# Kurzanleitung E-Learning

# für die Rolle Manager

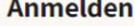

Anmeldename

Kennwort

Angemeldet bleiben (Sicherheitsinformation)

**Anmelden** 

Kennwort vergessen?

Wollen Sie ein Nutzerkonto anlegen? Registrieren

1

# Inhaltsverzeichnis

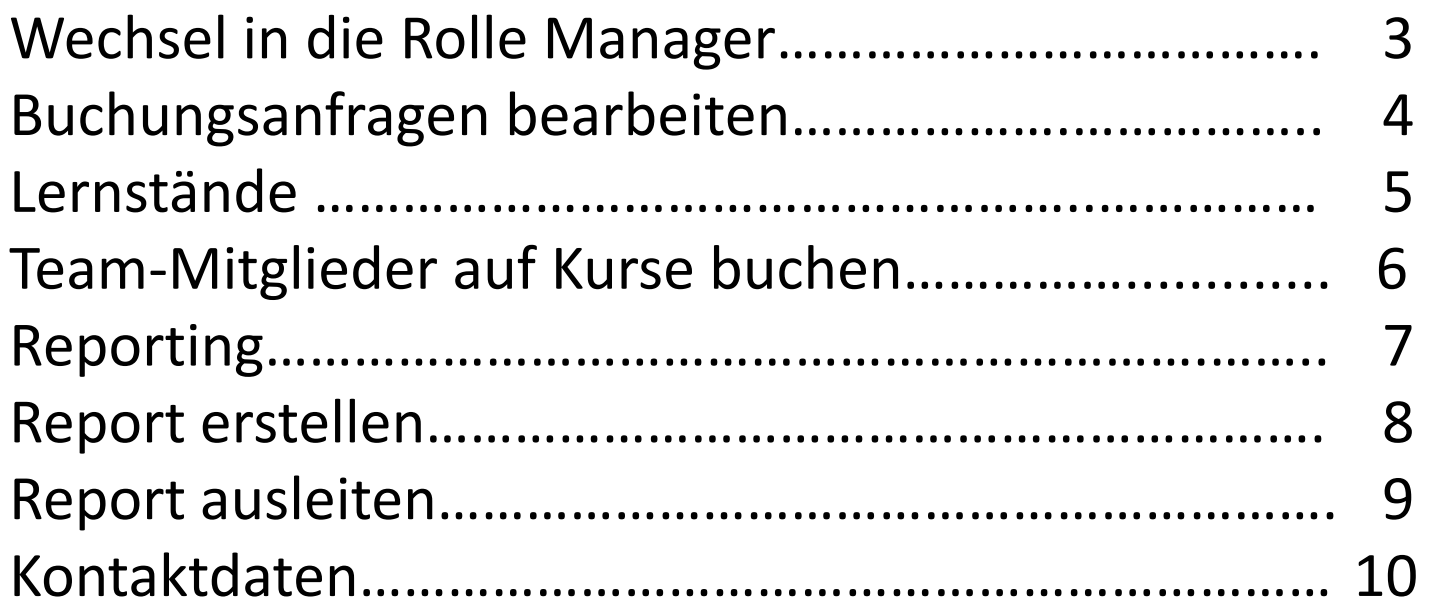

# Wechsel in die Rolle Manager

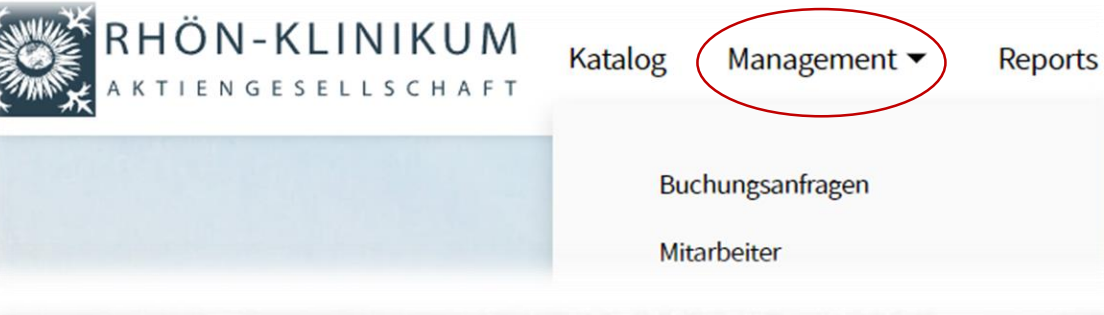

Über den Menüpunkt Management können Sie

- **Buchungsanfragen** bearbeiten
- Details über den **Lernstand** Ihrer Team-Mitglieder aufrufen
- Team-Mitglieder **auf Kurse buchen**  (inkl. **Anmeldung** zu Präsenzterminen)

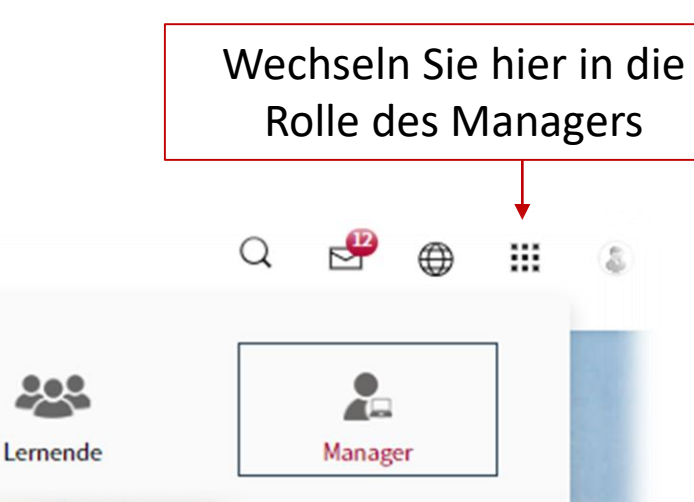

# Buchungsanfragen bearbeiten

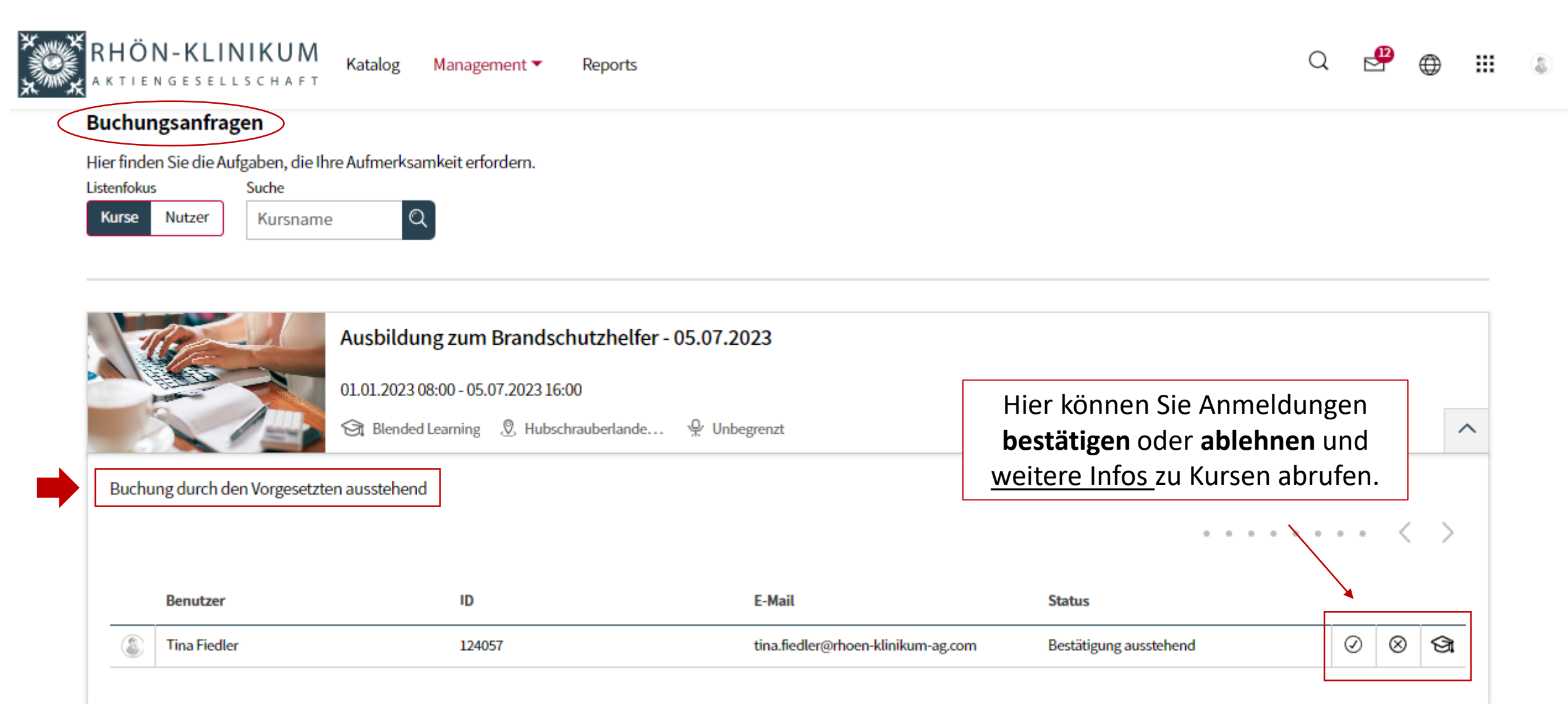

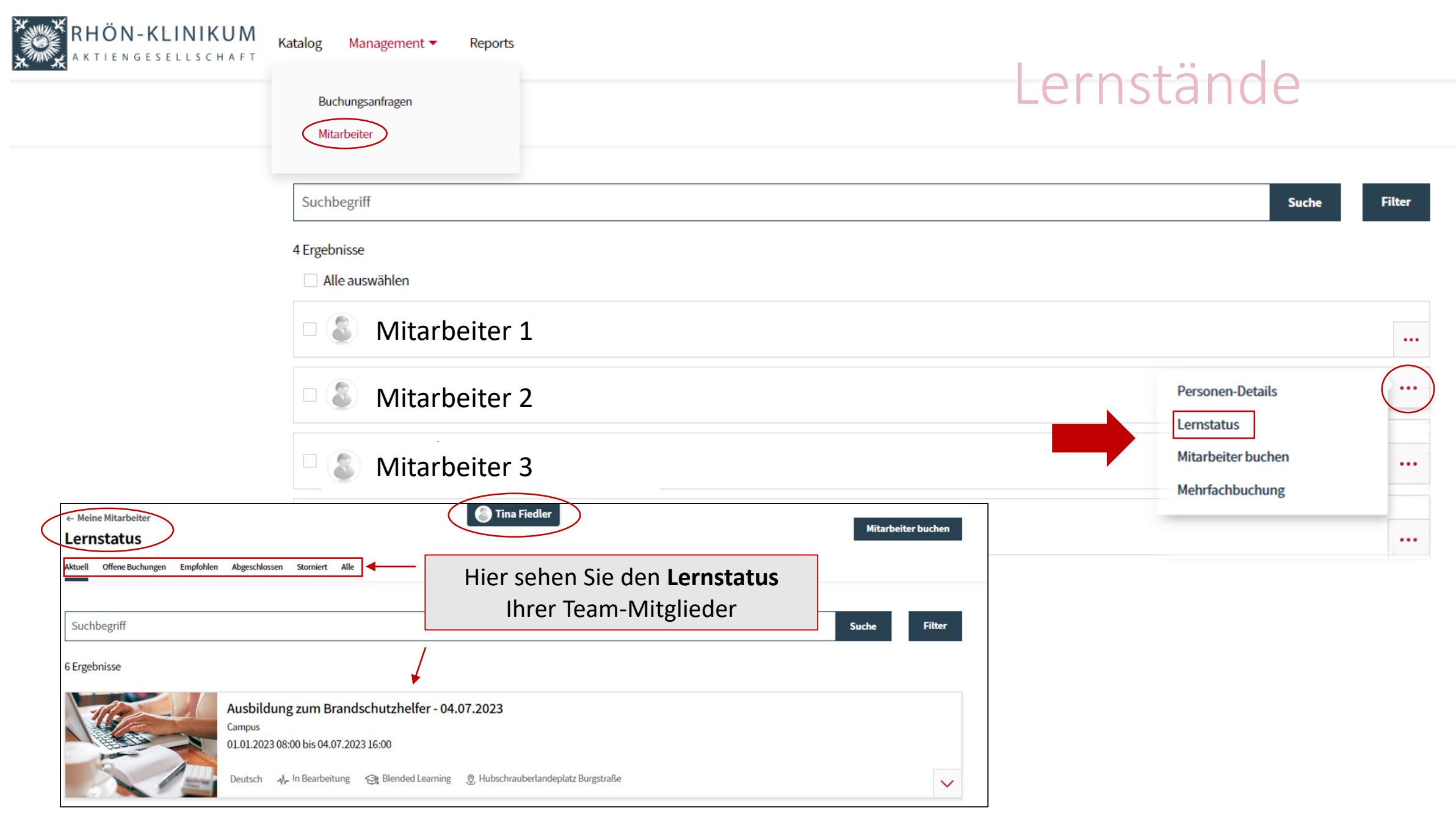

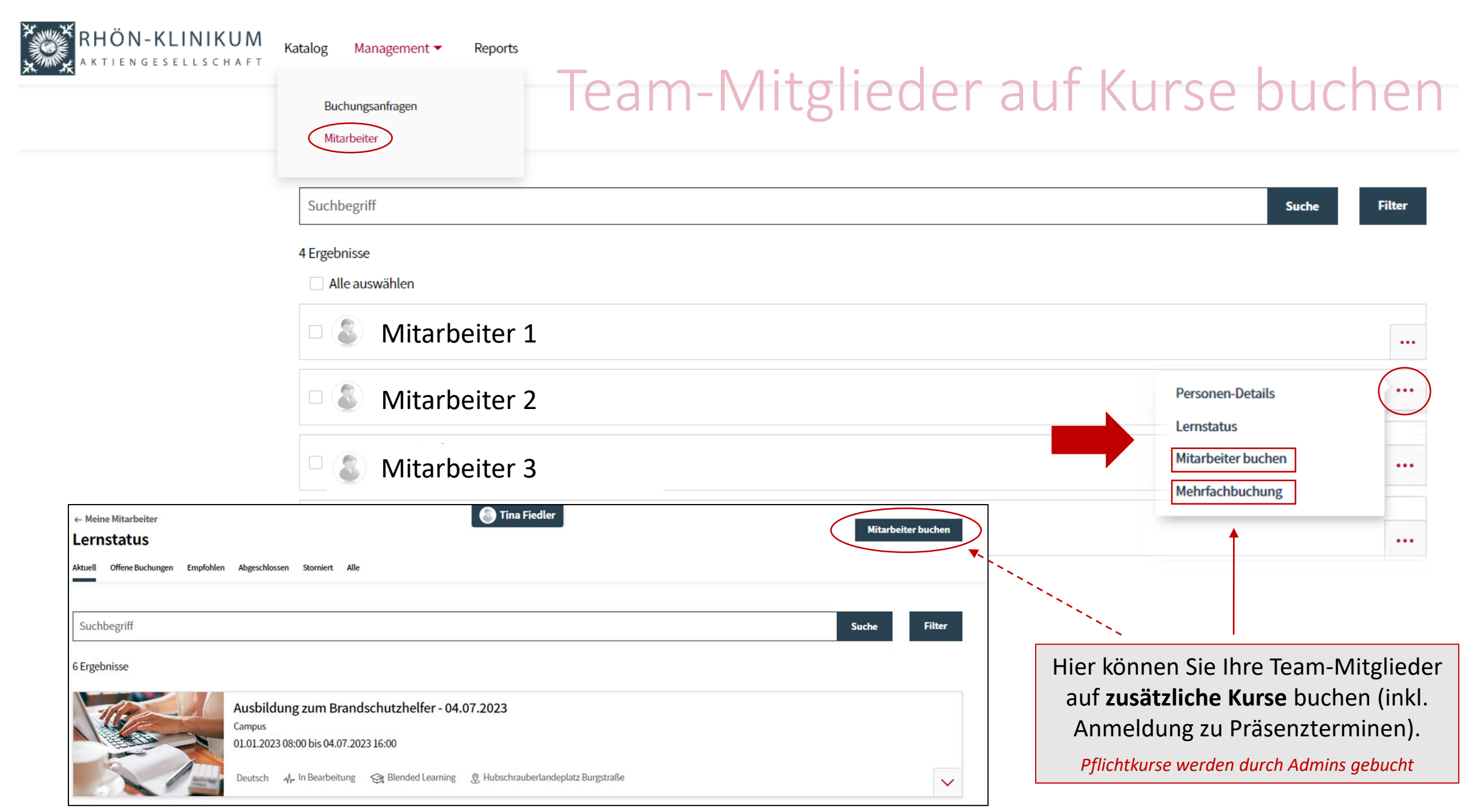

# Reporting

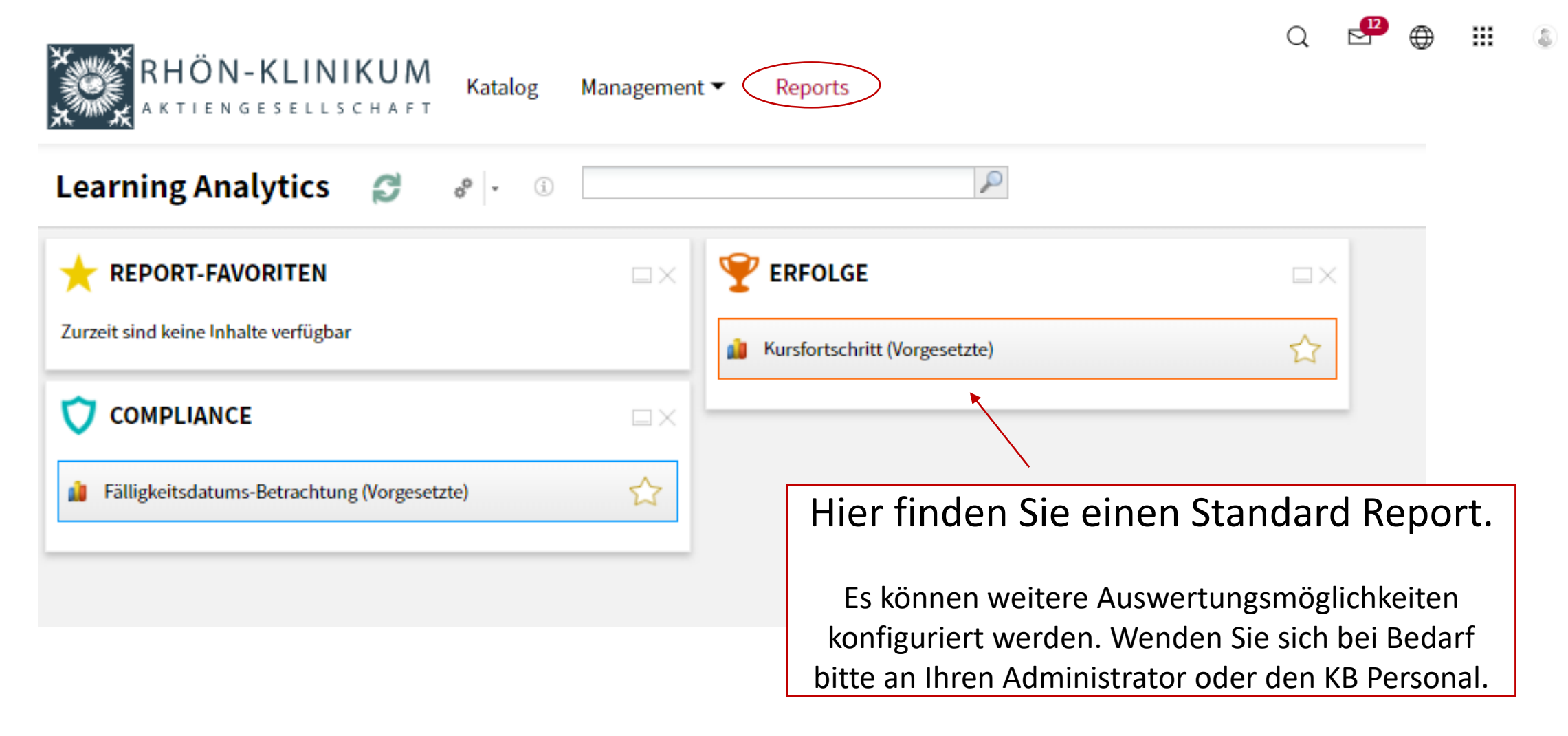

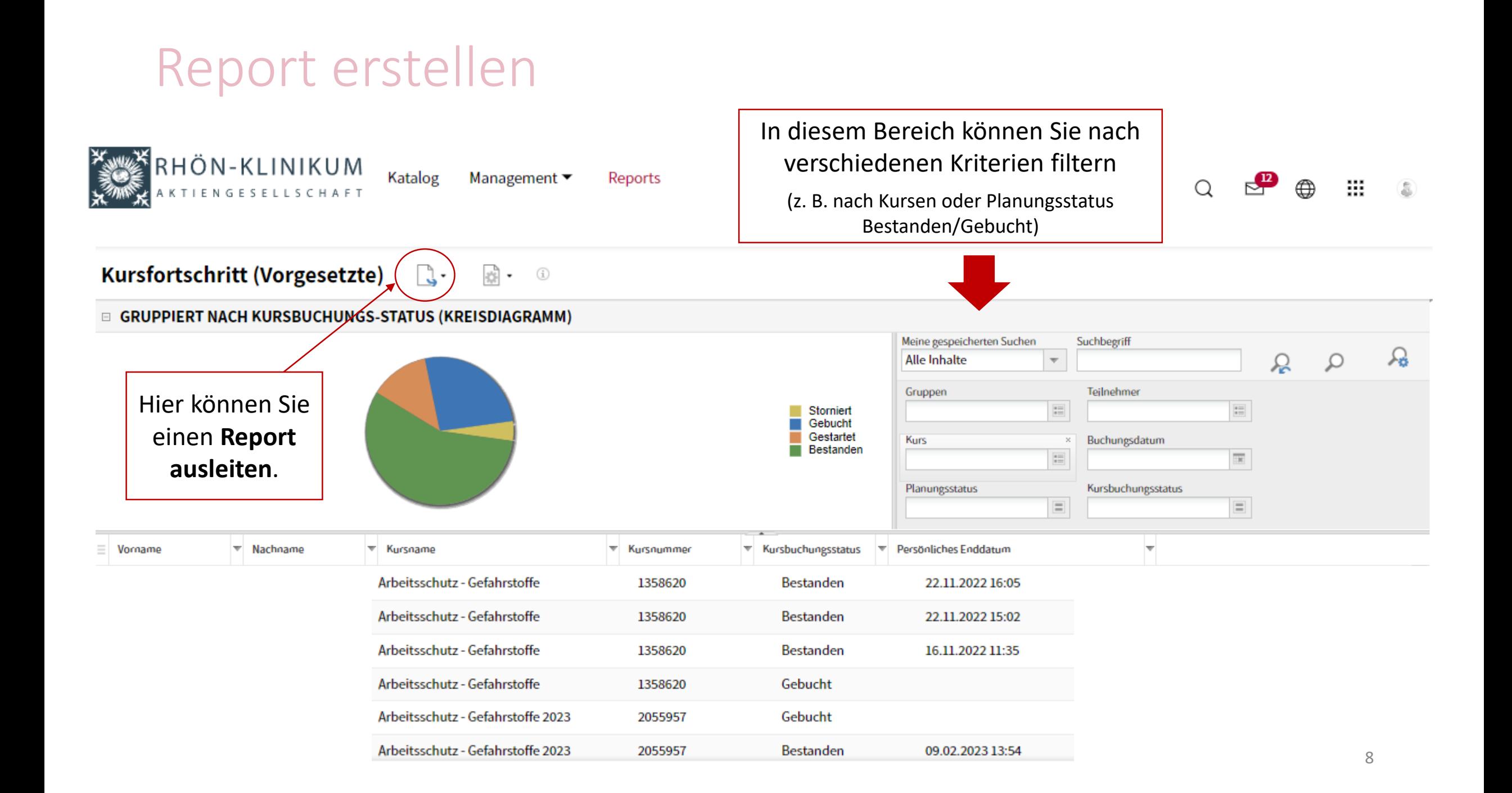

# Report ausle

A

 $\mathbf 1$  $\overline{2}$ 

 $\overline{\mathbf{3}}$ 4

5 6

 $\overline{7}$ 

9 10

12

Kursbuchungsstatus

13 Kursbuchungsstatus

19 Blutentnahme 20 Brandschutz 21 Brandschutz 2022 22 Brandschutz 2023

14 Arbeitsschutz - Gefahrstoffe 15 Arbeitsschutz - Gefahrstoffe 2023

16 Arbeitsschutz - Grundlagen 17 Arbeitsschutz - Grundlagen 2022 18 Arbeitsschutz - Grundlagen 2023

23 Brandschutzhelfer Teil I-II

An Indianapolisation for the change basis

24 Chancengleichheit im Krankenhaus

11 Status pro Kurs (Balken-Diagramm)

Storniert Gebucht

8 Gestartet Bestanden

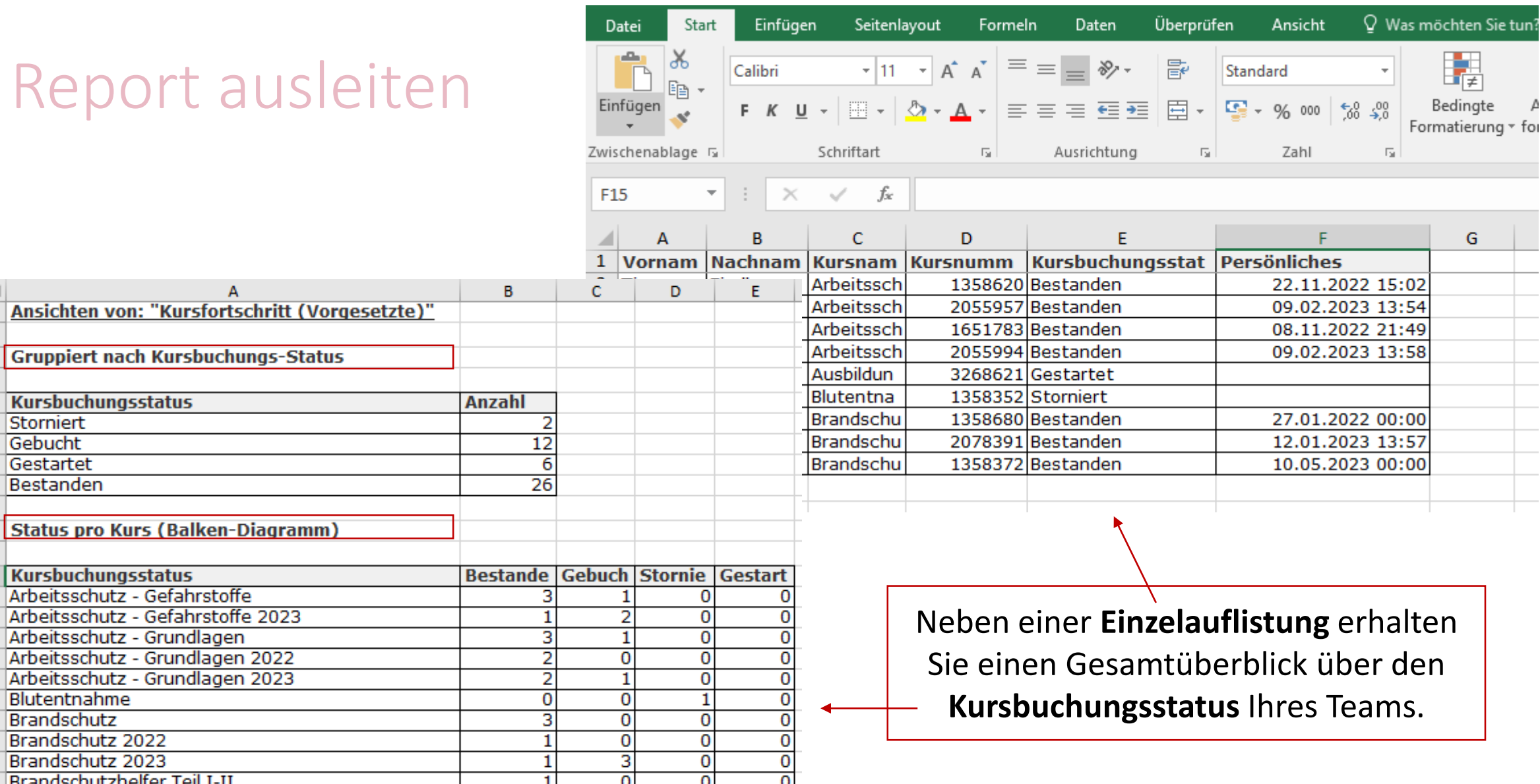

 $\overline{\mathbf{0}}$ 

 $\bf{0}$ 

3

#### Kontaktdaten

**Allgemeine Fragen**

Tina Fiedler Konzernbereich Personal und Tarif T. 09771 65-12800 [e-learning@rhoen-klinikum-ag.com](mailto:e-learning@rhoen-klinikum-ag.com)

**Admin-Team Campus:**

**Schulungsangebot:** [akademie@campus-nes.de](mailto:akademie@campus-nes.de)

**Nutzerverwaltung (Account , Rollen, PW):** [AdminCampus.e-learning@rhoen-klinikum-ag.com](mailto:AdminCampus.e-learning@rhoen-klinikum-ag.com)

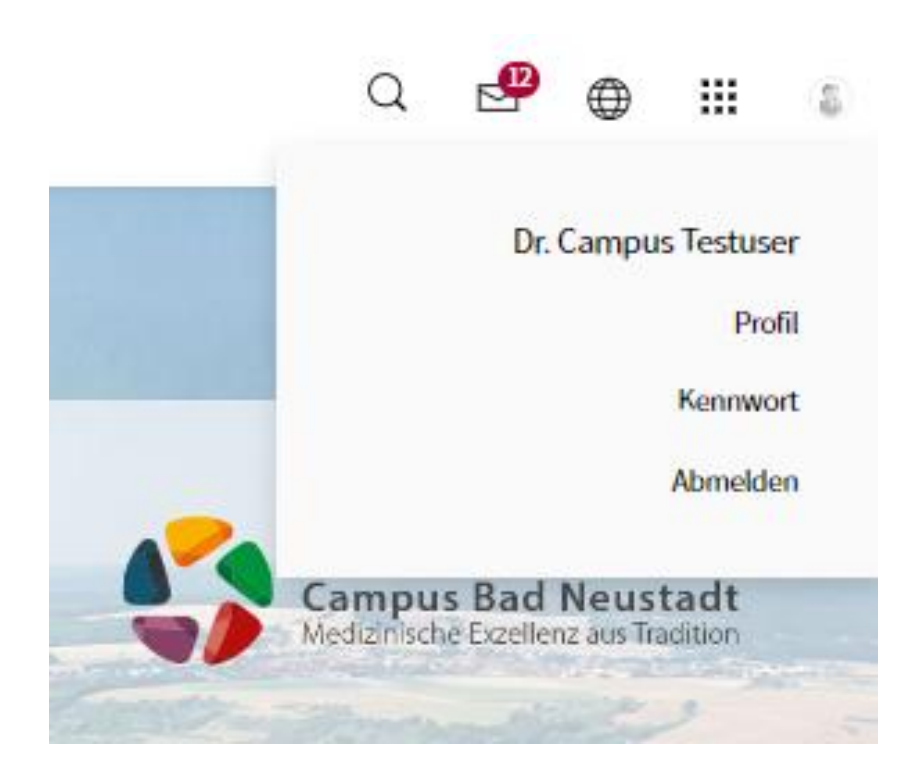